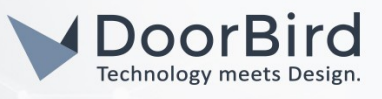

## SYSTEM REQUIREMENTS

- DoorBird IP Video Door Station D10x/D11x/D20x/D21x-Series
- [IFTTT](https://ifttt.com).com account

#### ADDITIONAL INFORMATION

The following guide will take you through the steps of setting up a DoorBird IP Video Door Station in connection with the IFTTT Platform.

It is very easy to connect your DoorBird IP Video Door Station with IFTTT to e.g.

- Let your Philips Hue light blink (ideal for people who are hard in hearing)
- Receive an Email
- Arm/disarm your IFTTT compatible alarm system
- Post something on Slack
- Turn on your IFTTT compatible outdoor lights
- Open/close your IFTTT compatible garage door
- Add something to your Google Spreadsheet or append to a text file on Dropbox for e.g. measuring visits/attendance
- Receive a Push notification on your smartphone
- Turn on an IFTTT compatible siren
- Start video recording with your IFTTT video recording system (e.g. Arlo)

...upon a certain event from the Door Station, e.g.:

- Call button being pressed
- A certain PIN Code entered into the integrated keypad
- A certain RFID transponder is being detected by the integrated RFID reader
- Motion is being detected.

Before beginning, make sure that your DoorBird is online, using this service:

#### <https://www.doorbird.com/checkonline>

The local IP address of your DoorBird is available from the same page.

### FIRMWARE INFORMATION

This manual was tested using the following firmware versions:

DoorBird IP Video Door Station: 000129.

### 1. SETTING UP IFTTT

- 1. Download the IFTTT App, start it and set up an IFTTT account.
- 2. Tap on "Get More" on the start screen of the IFTTT App, search for "Webhooks" and click on the "Webhooks" icon.

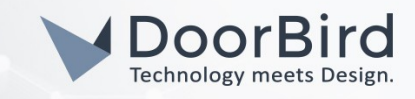

- 3. There, tap on "Connect" and continue to "Documentation". Copy the URL displayed below the line "curl -X POST" into the clipboard. It starts with "<https://maker.ifttt.com/trigger/>{event}/with/key/...".
- 4. Go back to the main screen of the IFTTT App and tap on "Get More". Tap on the "Create" button.
- 5. Tap on "This" and enter "Webhooks" in the search field. Tap on the "Webhooks" icon.
- 6. Tap on "Receive a web request" and enter an "Event Name" of your choice, e.g. "doorbird1". Tap on "Create trigger".
- 7. Tap on "That" and select the desired action service. "Email" was chosen in this example by tapping on the "Email" icon, but any action service provided can be selected.
- 8. To complete the "Email" action service, tap on "Send me an email". Modify "Subject" and "Body" to your preference. Tap on "Create Action" and complete the process by tapping on "Finish".

# 2. SETTING UP THE DOORBIRD IP VIDEO DOOR STATION

For the DoorBird IP Video Door Station to be properly able to communicate with IFTTT, the DoorBird device's settings must be adjusted accordingly.

- 1. Navigate to the "FAVORITES" section and tap on "HTTP(S)" Calls".
- 2. Tap "Add" to add a new HTTP(S) call.
- 3. Enter a name for the HTTP(S) call in the "Name" field, e.g. "IFTTT:doorbird1" and in the "URL" field, paste (or enter) the URL from before, replacing {event} with the name previously set up in IFTTT, e.g. "doorbird1". Example:

https://maker.ifttt.com/trigger/doorbird1/with/key/...

- 4. Tap "Save" to store the newly created HTTP(S) call.
- 5. For calls from the DoorBird IP Video Door Station to be forwarded to IFTTT, a schedule for the doorbell needs to be properly set up. Depending on the model of the DoorBird IP Video Door Station, choose one of the following options:
	- For all devices with a single door chime (e.g. D10x, D20x, D2101V etc.) find the settings in question under "Schedule for doorbell". From this screen, tap the bell symbol in the upper left corner, choose "HTTP(S) calls" and fill out the schedule per your requirements.
	- B) For all devices with multiple door chimes (e.g. D2102V, D2103V, etc.) find the settings in question in the administration area under "Key Configuration" from the settings menu. Select the appropriate button and tap "Schedule for actions". From this screen, tap the bell symbol in the upper left corner, choose "HTTP(S) calls" and fill out the schedule per your requirements.
	- C) For all devices outfitted with a keypad (e.g. D21DKV) find the settings in question in the administration area under "Keypad" in the settings menu. Select the appropriate key combination and go to "Schedule for actions". From this screen, tap the bell symbol in the upper left corner, choose "HTTP(S) calls" and fill out the schedule per your requirements.

*Hint: by tapping the button in the upper right corner it is possible to fill or clear the entire schedule.*

es, logos and product names are registered trademarks of the respective compar Errors and omissions excepted – Last Update 01/2021- Copyright © 2021 - Bird Home Automation GmbH – [www.doorbird.com](http://www.doorbird.com/)

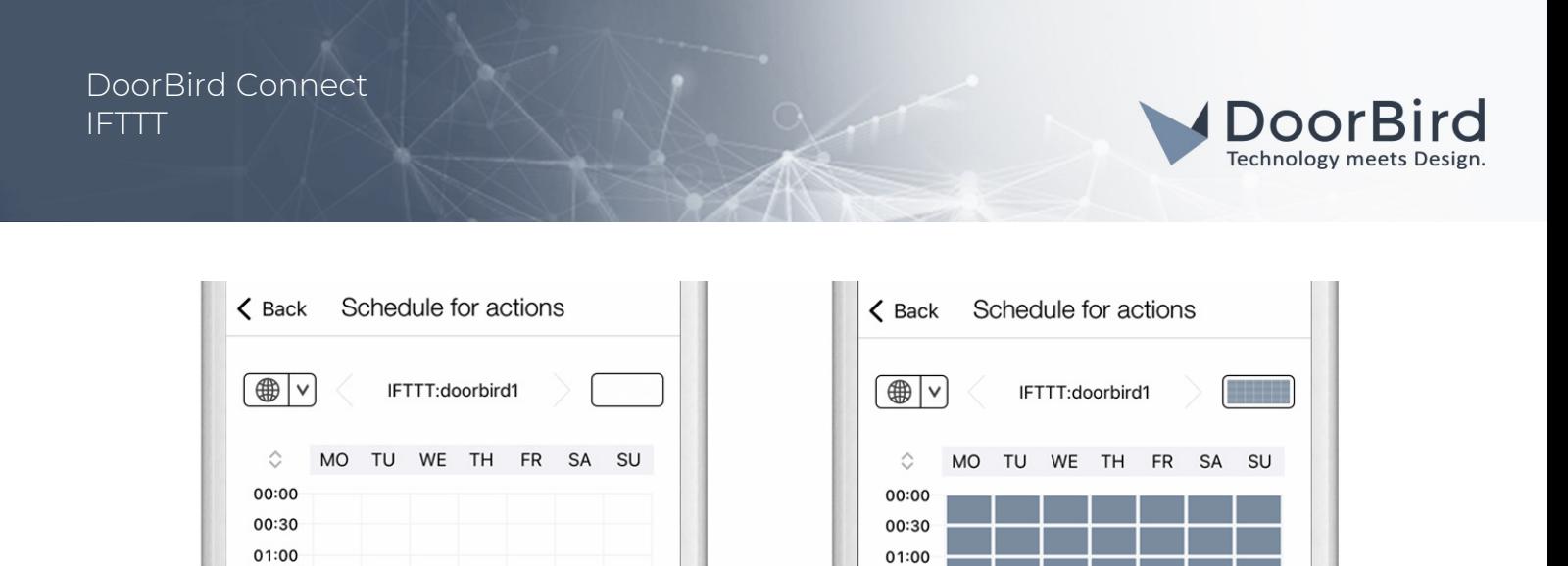

 $01.20$ 

6. Return to the main administration area and save the settings. Wait for about five minutes for the new settings to take place.

For questions and problems regarding the product "IFTT" please contact the manufacturer online: https://ifttt.com

For questions and problems regarding our devices (DoorBird IP Video Door Station) please use the contact for to get In touch with our technical support: <https://www.doorbird.com/contact>

 $01.20$